#### 中古車在庫の検索を行うことができます。 詳細情報の閲覧や見積、注文などのプラン作成を行うことができます。

■ 中古車検索の初期画面

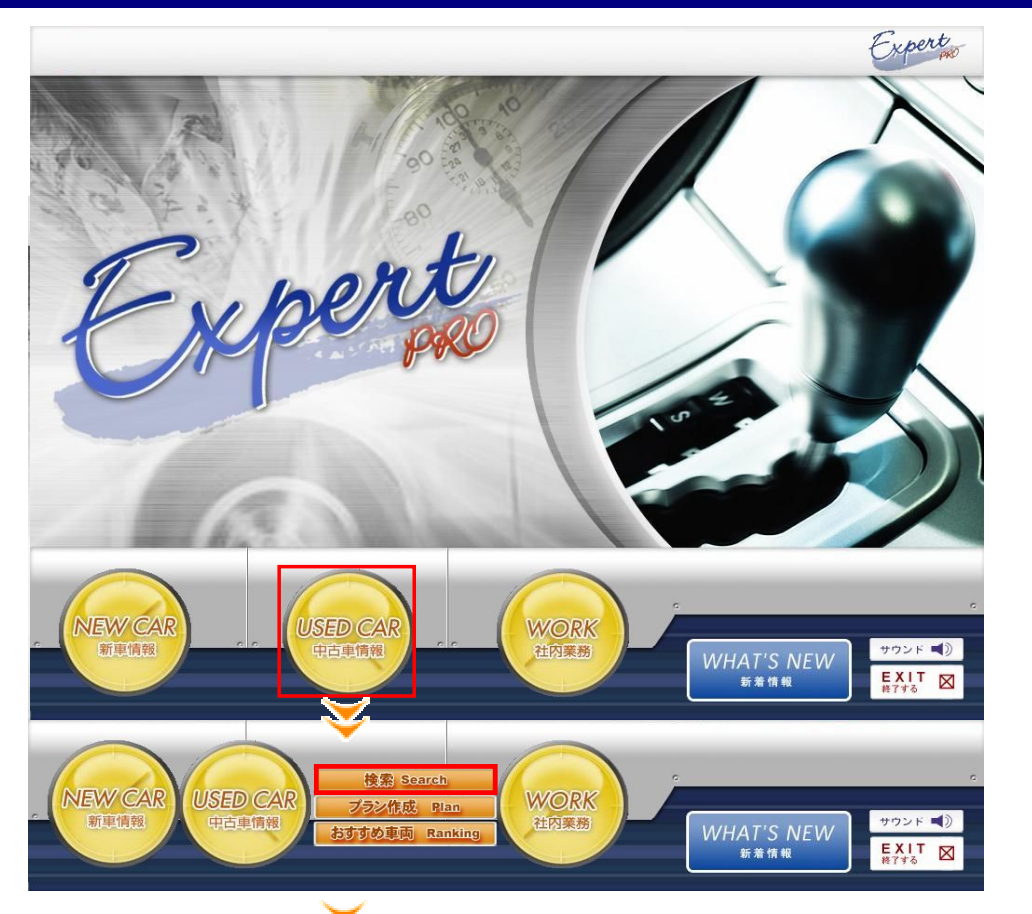

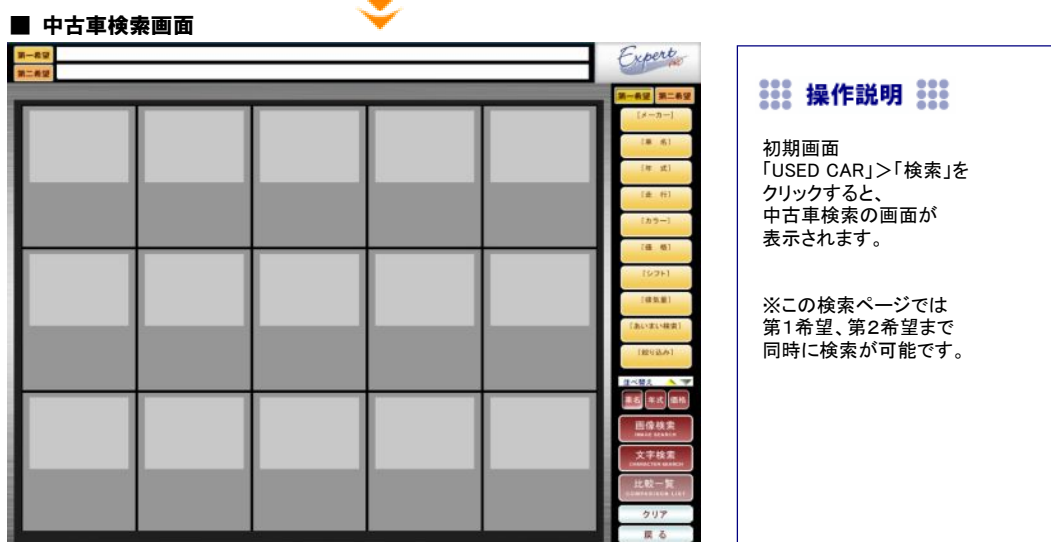

#### ■ 中古車検索画面

#### Expert  $N<sub>0.1</sub>$  $\bigcirc$ ★② ★③ no photo no photo [年 式] ★④ HO6  $f x f y =$ <br> $\frac{f x f y}{f \wedge \sqrt[3]{7}}$  $5X-7$ <br>  $7N-2727N^2+27$ <br>  $X + 43,500,000$ [走行] ★⑤  $*15.000$ **vor** [カラ ★⑥ <sub>要素し</sub><br>開福<del>の参画</del>画。 CAT<br>@話口 **DHOUEK** CAT □高四份参加<br>40公用用金工 H 3 比較 比較 [価格] ★⑦ ★⑧  $13.76$  $\sqrt{F}$  $ln$ no photo  $\bullet$ [排気量] ★⑨ あいまい検索 ★⑩ eKワゴン **HO6** セルホ  $H18$  $A^*b^2$ bВ  $H12$ H19  $71^{\circ}R$ <br>FX-Sリミテット\*<br>\* ¥1.007.2  $\mathbf G$  $\frac{1}{2555}$   $\star$   $\star$   $\frac{1}{2120}$ D時期★ **XOSO**  $\lim_{n\to\infty}\frac{1}{n}$ **¥350,00**<br>50,000K ¥150,000<br>50,000km ranuca. ★⑪ H22/0<del>1</del><br>ロ島のⅢ距区 CAT<br>個魚電口 LLR H23/10<br>Ⅲ<del>〇〇四四日</del> LAT<br>◎④答<mark>亚〇 比較</mark> H22∕03<br>Q∭<del>⊙</del>⊞™™FAT<br>®®PI®<mark>33</mark>2 E & 比較 比較 車名 年式 価格 ⑫  $\frac{1}{2}$ 画像検索 ★⑬  $68$ - 8 文字検索  $\bigstar$  (14) H10  $f x f y$ <br>  $y77-y$ <br>  $y3x1 \nleftrightarrow x$ <br>  $y77-y$ <br>  $y1.3$ <br>  $y1.4$ H20  $\frac{7}{5}$ 比較一覧 V300ベルテックスエディ<br>要演し ★ ¥1.30<br>最悪証の参加。<br>関の雑国霊図 ★⑮ **USES** 955米 Hezos 124000km □日四份专门 [A] UUN<br>FAT  $\overline{D}$ クリア **H.** M 厚る

# **.... 項目説明 ....**

- ①「第1希望」・・・・・・・・・希望する2種類の車種を同時に検索することができます。 「第1希望」「第2希望」それぞれについて②~⑪の検索を行うことが可能です。
- ★②「メーカー」・・・・・・・・・検索したいメーカーを選択します。リストには在庫車両のメーカーのみ表示されます。
- ★③「車名」・・・・・・・・・・・・・検索したい車名を選択します。リストには在庫車両のみ表示されます。
- ★④「年式」・・・・・・・・・・・・・検索したい年式を選択します。
- ★⑤「走行」・・・・・・・・・・・・・検索したい走行距離を選択します。
- ★⑥「カラー」・・・・・・・・・・・検索したいカラーを選択します。
- ★⑦「価格」・・・・・・・・・・・・・検索したい価格範囲を設定します。
- ★⑧「シフト」・・・・・・・・・・・検索したいシフトを選択します。
- ★⑨「排気量」・・・・・・・・・・・検索したい排気量の範囲を設定します。
- ★⑩「あいまい検索」・・・・・特に指定車両がない場合、車を使用するシチュエーションから選択します。
- ★⑪「絞り込み」・・・・・・・・・各種条件を選択することで絞り込みを行います。
- ⑫「並べ替え」・・・・・・・・・それぞれクリックすることにより、画面に表示されている車両を 「車名」「年式」「価格」の3パターンで並び替えを行います。
- ★⑬「画像検索」・・・・・・・・・②~⑪で検索した結果から、対象の車両を画像付きで画面に表示します。
- ★⑭「文字検索」・・・・・・・・・②~⑪で検索した結果から、対象の車両を文字のみで画面に表示します。
- ★⑮「比較一覧」・・・・・・・・・複数の車両を同時に比較することができます。

※すべての項目を選択しなくても検索は可能です。

#### ■ ★2~★⑦の項目について

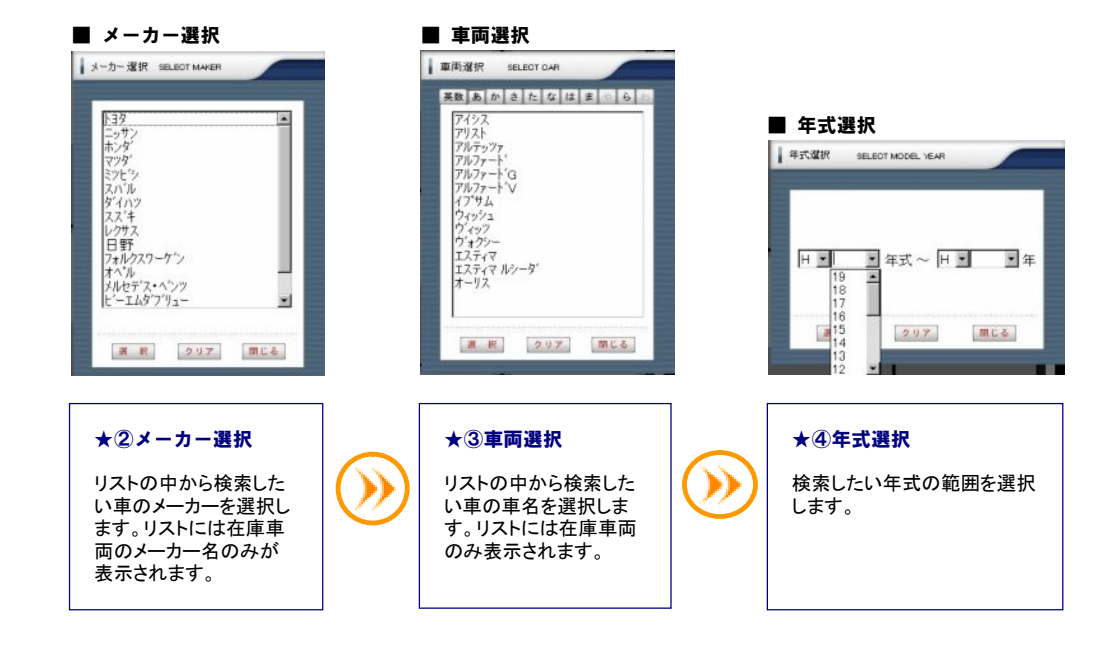

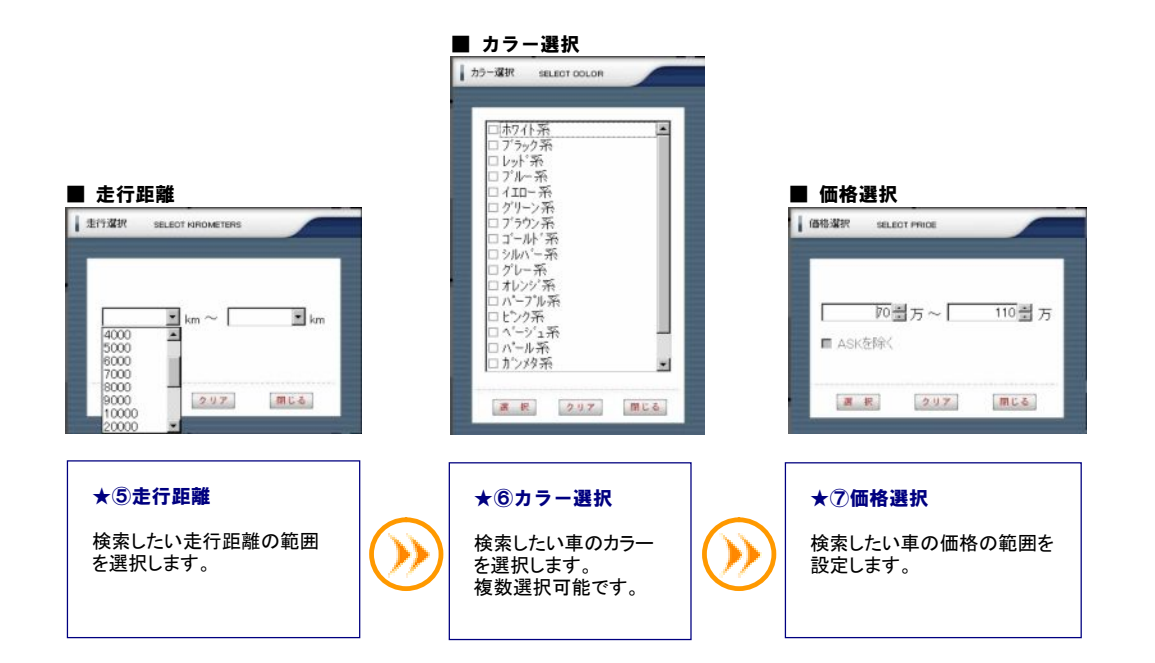

#### ■ ★8~★⑪について

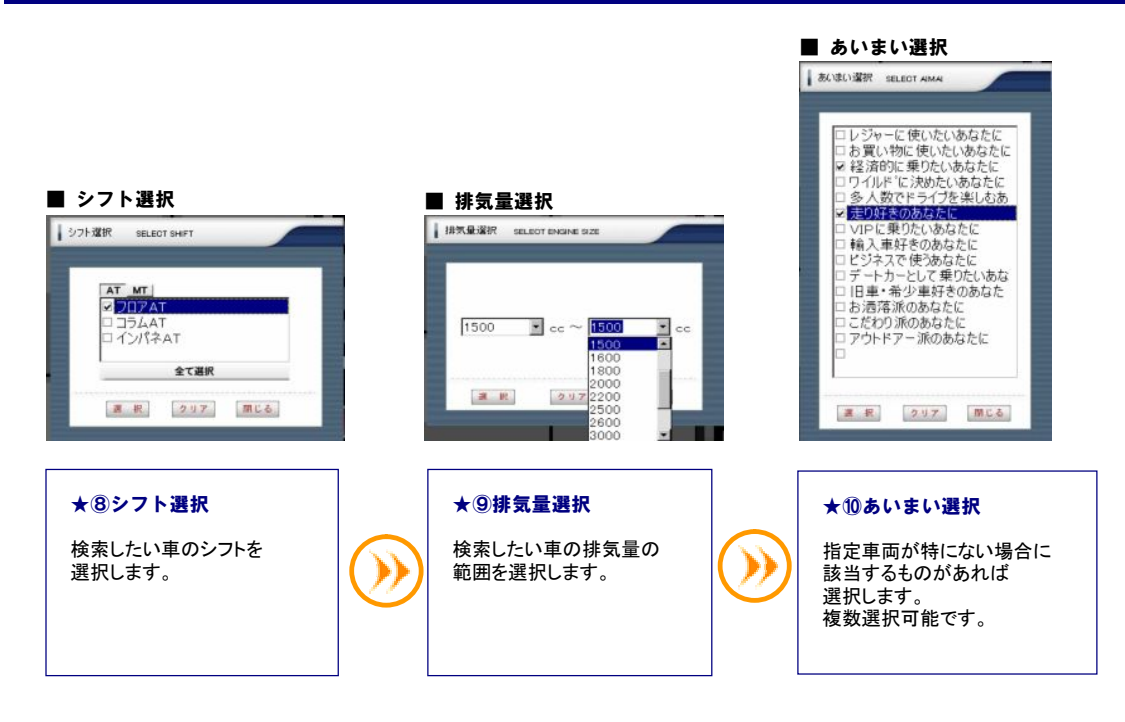

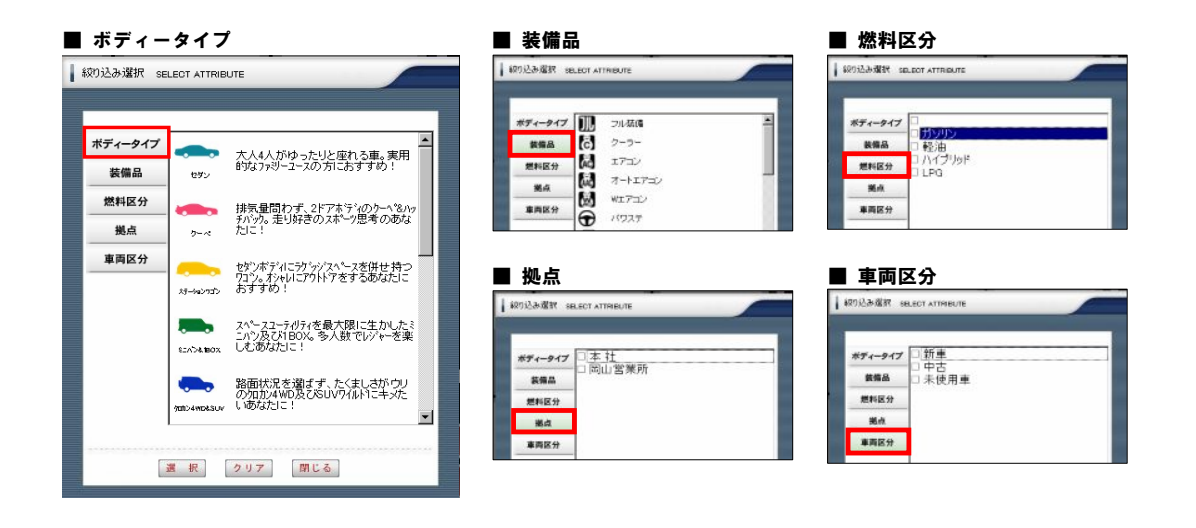

#### ★⑪絞り込み選択

指定車両が特にない場合、各種条件で絞り込むことによって車両を検索することができます。 各項目をクリックすると絞り込みを行う画面に切り替わります。

# ■ ★⑬【画像検索】、★⑭【文字検索】について

| 第一希望<br>第二者<br>N <sub>0.5</sub><br>Nn.7 Nn.8<br>No.10<br>$Nn1$ $Nn2$<br>Nn <sub>3</sub><br>Nn4<br>Nn.6<br>Nn.9                                                                                                    | Funert<br>第一卷望<br>第二番                                                                    | ★13画像検索                                                                  |
|----------------------------------------------------------------------------------------------------|------------------------------------------------------------------------------------------|--------------------------------------------------------------------------|
| no photo<br>no photo<br>no photo<br>no photo<br><b>BMW</b><br>H14<br>$1 - 77$<br>H16<br>177<br>H17<br><b>300C</b><br>H17<br>$+x+9-$<br><b>H10</b><br>6263Mスポーツパッケーシ*<br>5.7HEMI<br>S320<br>SLK350<br>$175 - V$<br>¥5,680,000<br>¥3,850,000<br>¥5,850,000<br>¥5,450,000<br>¥2,500,000<br>味様<br>53,000 for<br>11.000Km<br>10100Km<br>4500Km<br><b>HE 9/12</b><br><b>Henvite</b><br><b>HYGYDS</b><br>受演)。<br>50,000Km<br>49.17<br>BS THE TANK<br>信閣<br>田<br>FAT<br>FAT<br>FAT<br>肥料さ出金の<br>世報<br>世報<br>世戦<br>比較<br><b>F18582</b>                                                     | [メーカー]<br>[年 式]<br>【史 行】<br>「カラー」<br><b>Tシフト</b><br>[接気量]<br>「あいまい検索]<br>(約958万)<br>当火酵素 | 第1希望、第2希望に<br>ついて②~⑪で条件<br>を設定した後、<br>「画像検索」ボタンを<br>クリックします。<br>対象となる車両が |
| no photo<br>no photo<br>no photo<br>$\Gamma$ photo<br>no photo<br>$x^2y^2$<br><b>BMW</b><br>177<br><b>H15</b><br><b>H15</b><br><b>H18</b><br>5ッサーズ<br>H12<br>ヘンク<br><b>H14</b><br>E3207/ウキャルト<br>E430 アハ"ンキ"tvl+"<br>\$350<br>5400<br>M5C<br><b>15,850,000</b><br>¥4,150,000<br>¥2,350,000<br>¥1.850.000<br>¥3 650.00<br>9000097<br>56.500 km<br>27.200Km<br><b>HIS/CB</b><br>88.000 km<br>HIS/OS<br><b>HIS/IG</b><br><b>H20/D4</b><br><b>DODGK</b> m<br>受適し<br>4B4BTV<br>田春蘭<br>●各種相似因<br><b>金银磷型距离 FAT</b><br>相合の織り<br>FAT<br>FAT<br>FAT<br>世教<br>批較<br>Yю<br>比較<br><b>H</b> 19 |                                                                                          | 画面に画像付で<br>表示されます。<br>詳細を見たい車両を<br>画面上でダブルクリックす<br>ると、車両情報の<br>画面が開きます。  |
| no photo<br>no photo<br>no photo<br>no photo<br>no photo<br>メレセデスヘンツ<br>HOB<br><b>ASTRA</b><br>H12<br>H13<br>ヘンツ<br>H12<br>ヘック<br><b>JH17</b><br>レクサス<br>E430 7/1">4"+6F"<br>E240 ステールプロン<br>C200 エ/プレッサー<br>GS430<br>Cd.<br>¥0.580.000<br>¥2.450.000<br>#2,180,000<br>¥2,350,000<br>¥180.000<br>87,600Km<br><b>BOLBBZKer</b><br>55.500Km<br><b>ROAD</b><br>5.600Km<br>H19/00<br>72,900 km<br><b>H19/05</b><br><b>H2D/OE</b><br><b>HIS/06</b><br>相应用品<br>很多品牌局<br>個图 Hom D & FAT<br>日西寺田園<br>⊕西側形形品<br>FAT<br>FAT<br>FAT<br>比較<br>世程<br>世教<br>比較<br>比較                            | 困像検索<br>文字検え<br>比較一<br>クリア<br>戻る                                                         | ※第1希望のみでも<br>検索は可能です。                                                    |

ダブルクリック

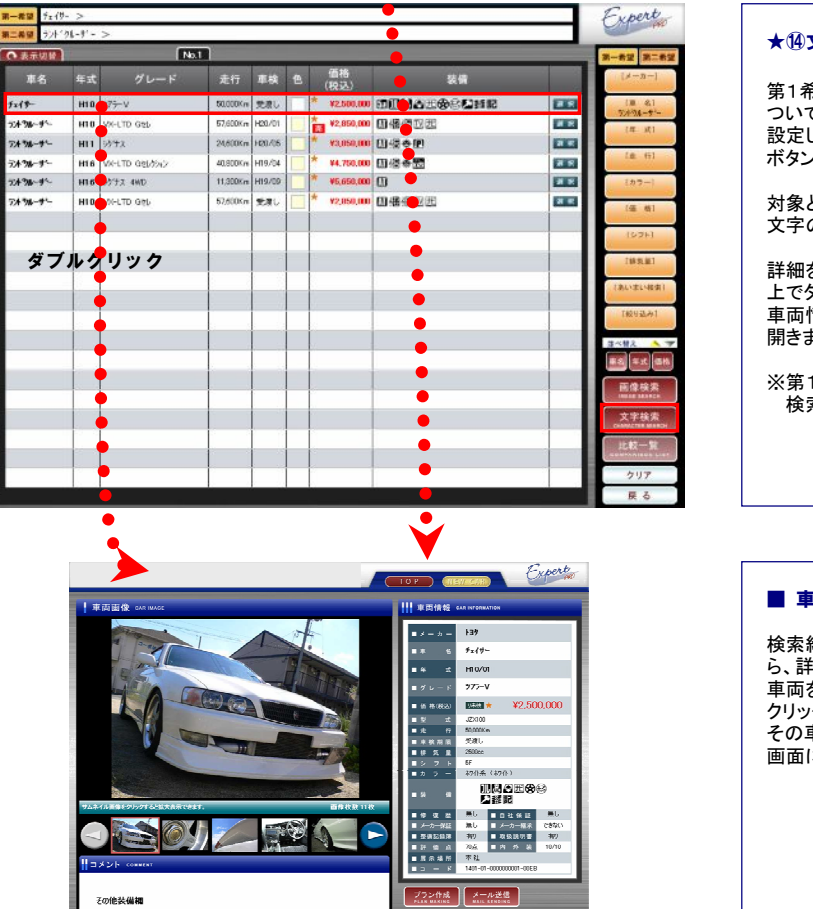

#### ★⑭文字検索

第1希望、第2希望に ついて②~⑪で条件を - ・ 、 。<br>設定した後、「文字検索」 ボタンをクリックします。

対象となる車両が 文字のみで表示されます。

詳細を見たい車両を画面 上でダブルクリックすると、 車両情報の画面が 開きます。

※第1希望のみでも 検索は可能です。

#### ■ 車両情報の表示

検索結果の車両の中か ら、詳しい情報を知りたい 車両を画面上で クリックすると、 その車両の詳細情報が 画面に表示されます。

展る

### ■ 【車両詳細情報】について

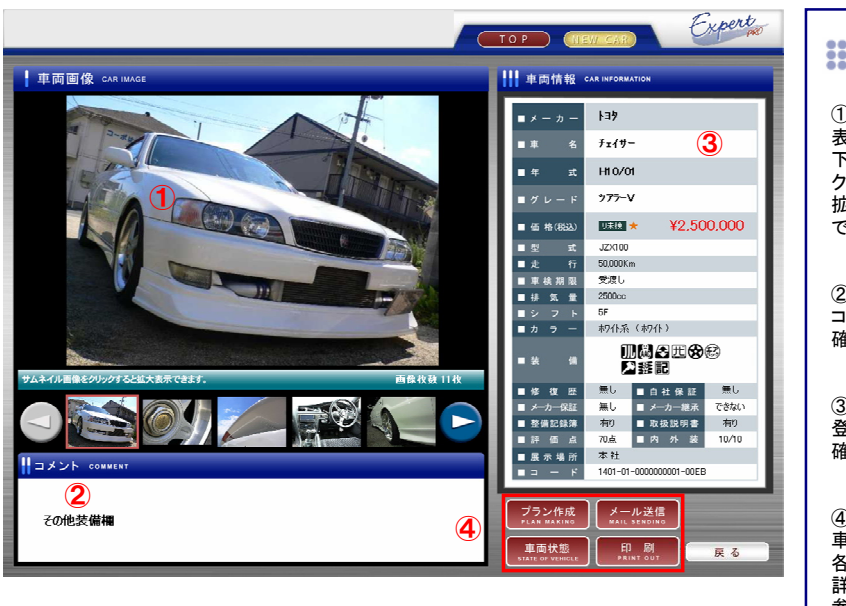

# **2022 項目説明 2022** ①検索した車両の画像を ま示します。 下の小さい画像を クリックすると 拡大してみることが できます。 ②その車両に対する コメントの内容を 確認することができます。 ③車両仕入時に 登録された車両情報を 確認することができます。 ④画面に表示されている 車両について、 各種操作が可能です。 詳細は以下頁を 参照ください。

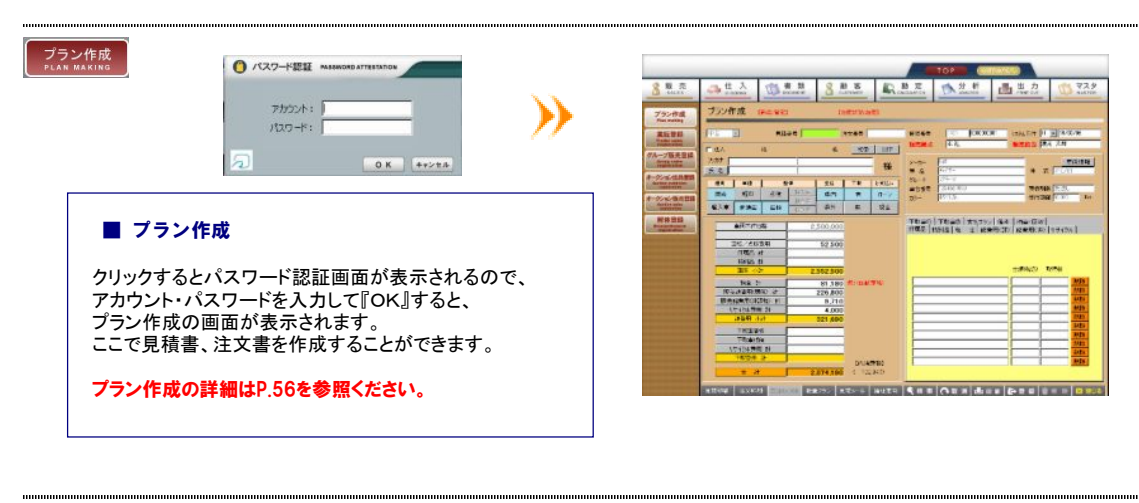

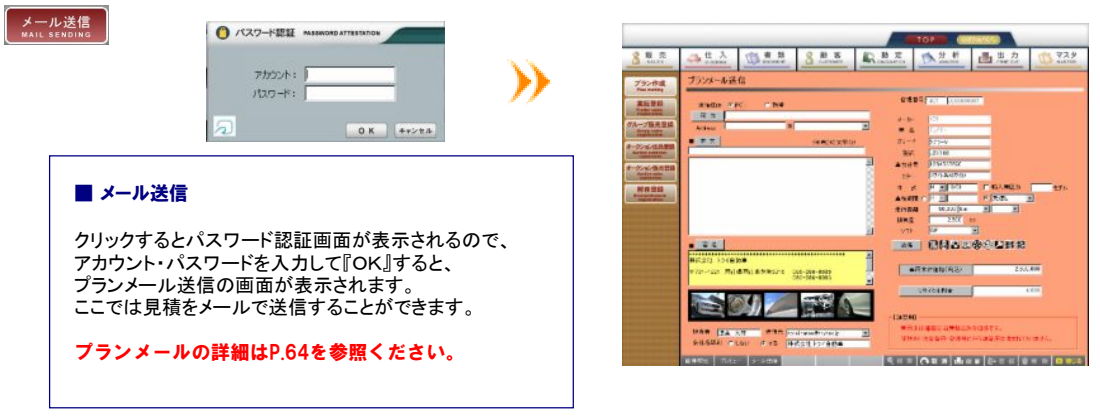

## **車両状態**

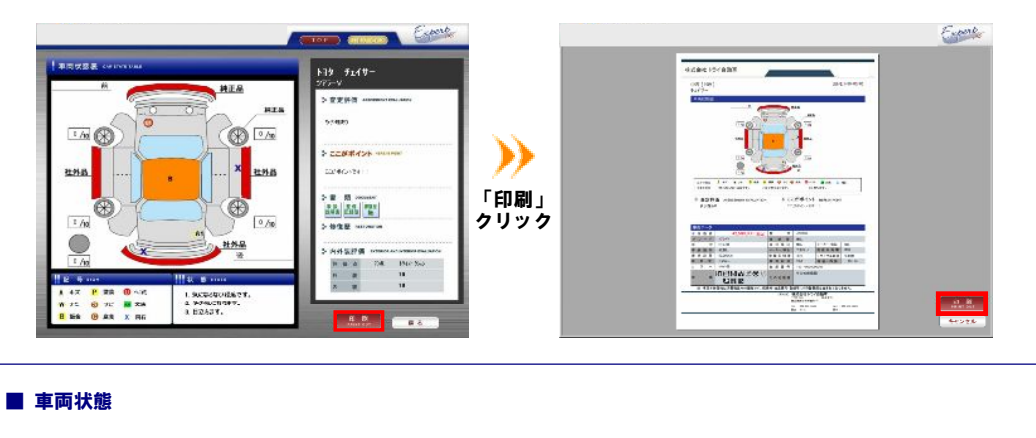

選択した車両の車両状態を確認することができます。 「印刷」ボタンをクリックすると、車両状態を印刷出力することが可能です。

車両状態は仕入>車両状態表登録で登録しておきます。(詳細はP.41参照)

### 印刷

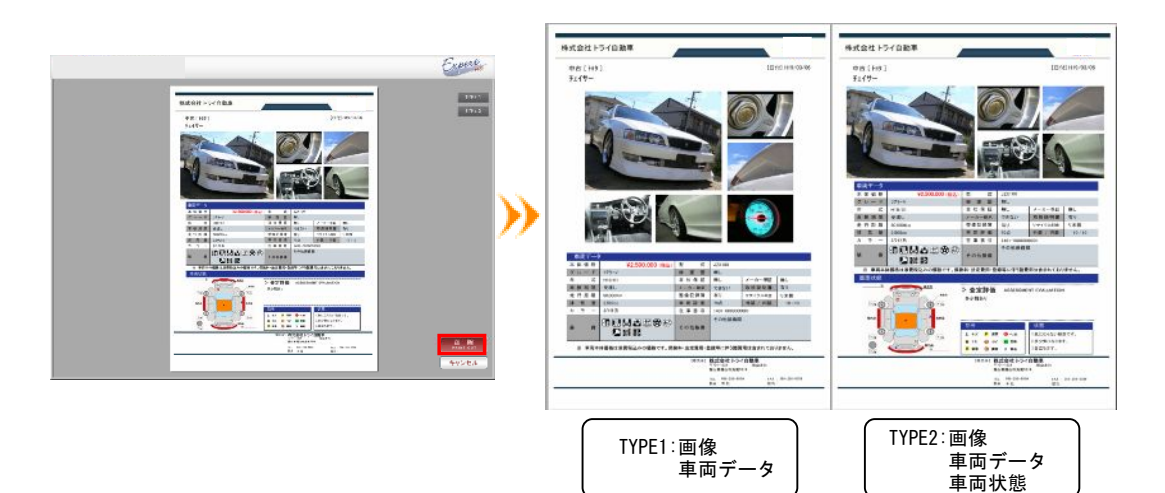

#### ■ 印刷

選択した車両を印刷出力することができます。 印刷タイプは2種類あります。 出力したいタイプを選択し、画面右下の「印刷」ボタンをクリックします。

## ■ ★⑮【比較一覧】について

### ■ 比較車両の選択

画面に表示されている車のうち比較したいものを複数選択することで、車両を同時に比較することができます。

比較したい車両をクリックして選択します。 ※画像検索の場合、車両右下の「比較」ボタンをクリックします。 ※文字検索の場合、右端の「選択」ボタンをクリックします。

選択すると色が黄色に変わり、比較対象となります。

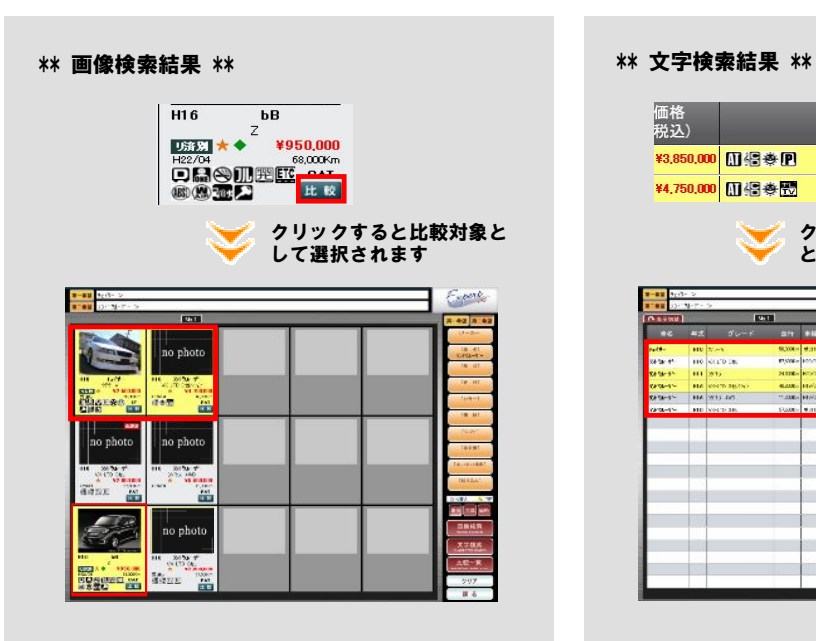

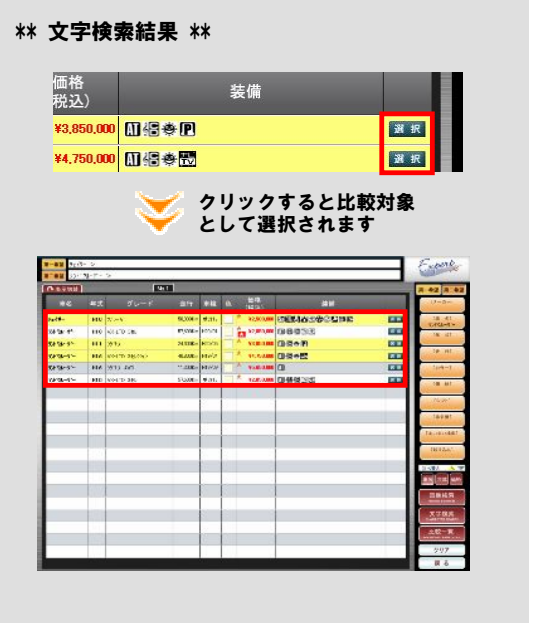

#### ■ 比較一覧

右メニューの「比較一覧」をクリックすると、選択した車両が一覧表示されます。

さらに「車両比較」をクリックすると、比較の画面に変わります。

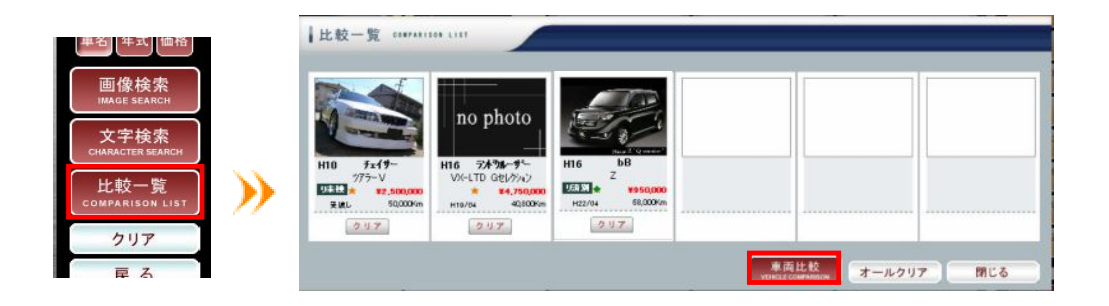

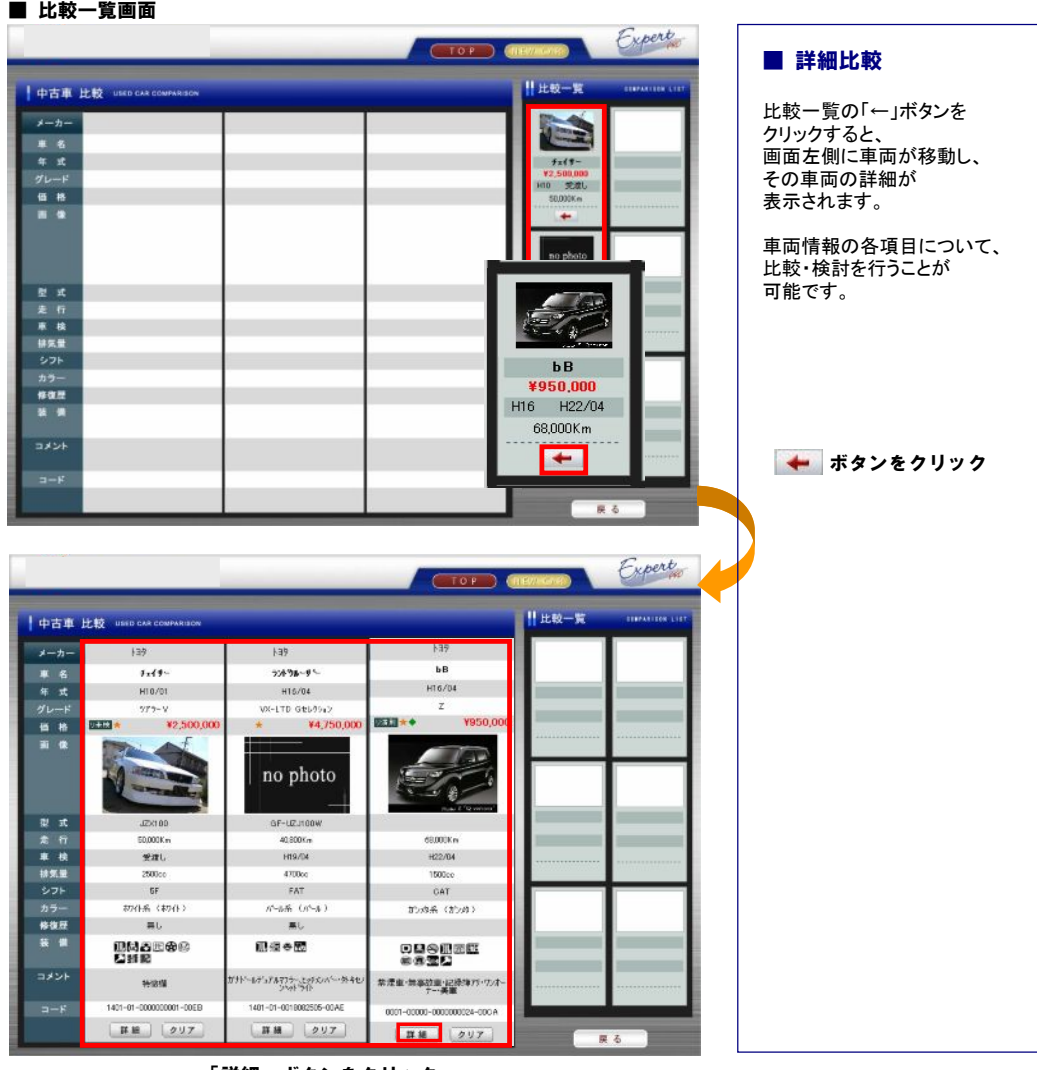

「詳細」ボタンをクリック

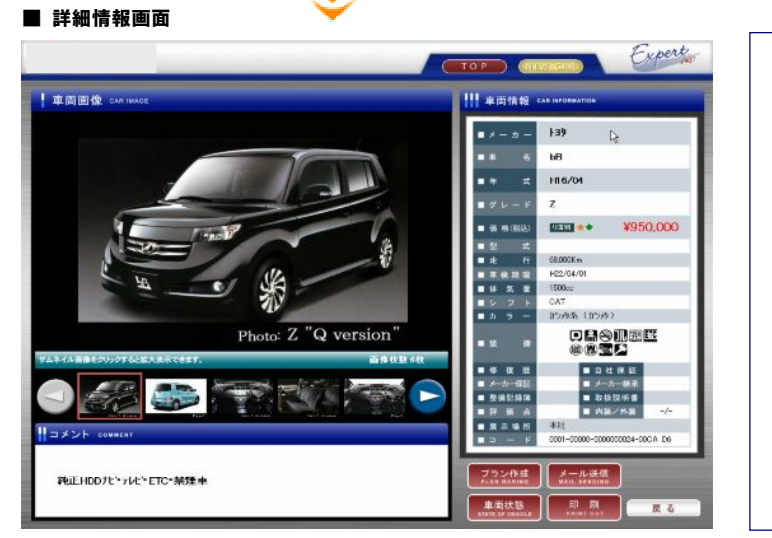

## ■ 車両詳細情報

さらにその車両の詳細を 知りたい場合は、 「詳細」ボタンをクリックします。

詳細情報が画面に 表示されます。

中古車のプラン作成を行うことができます。仕入登録してある車両はもちろん、ダイレクトに 見積書、注文書の作成を行うことができます。

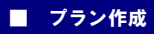

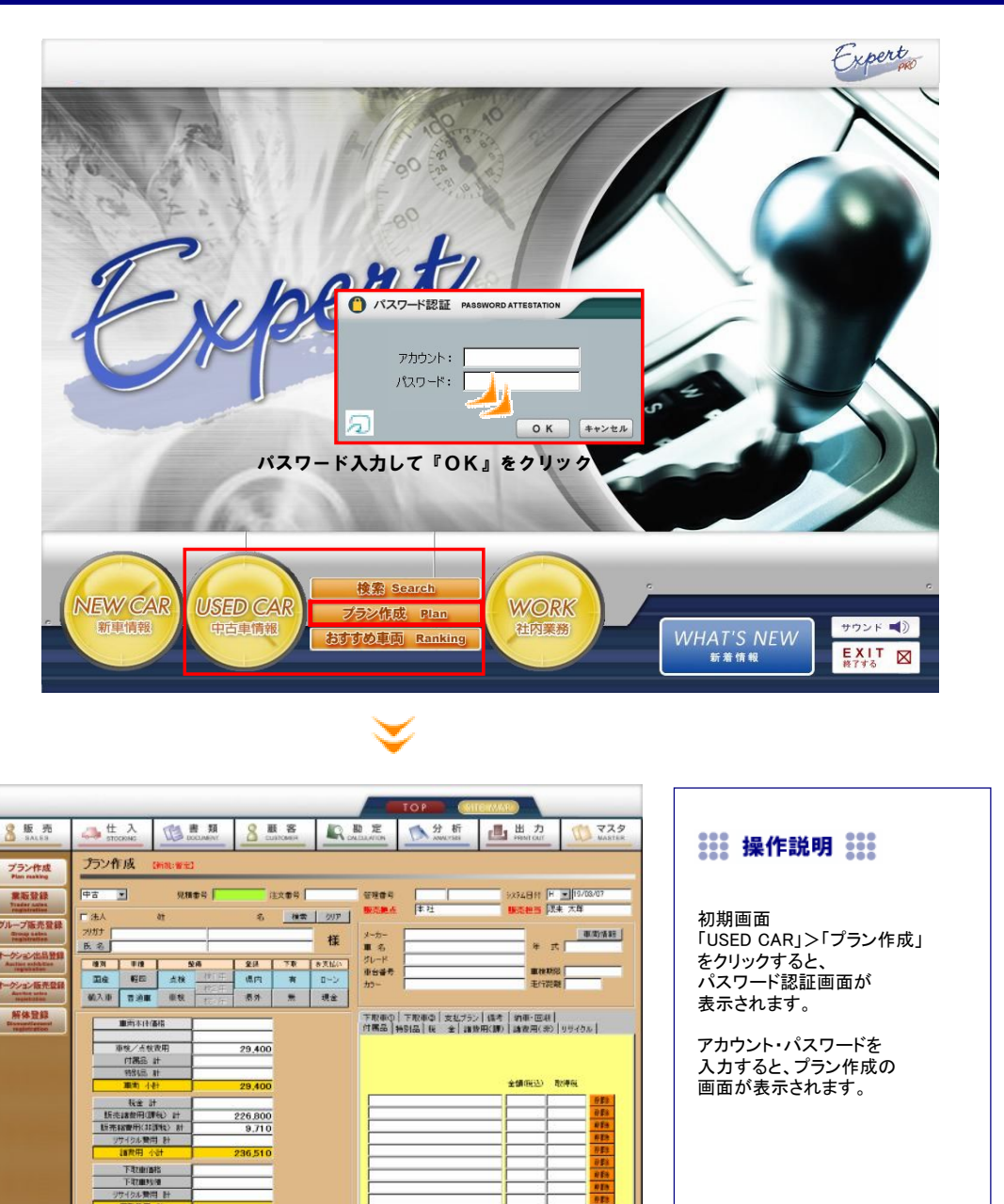

※プラン作成の詳細についてはP.56を参照ください。

2000 | 3200 | 3200 | 3220 | 3230 | 3230 | 3230 | 4230 | 4230 | 4300 | 4300 | 4300 | 4300 | 4300 | 43

中古車のおすすめ車両を見ることができます。

## ■ おすすめ車両

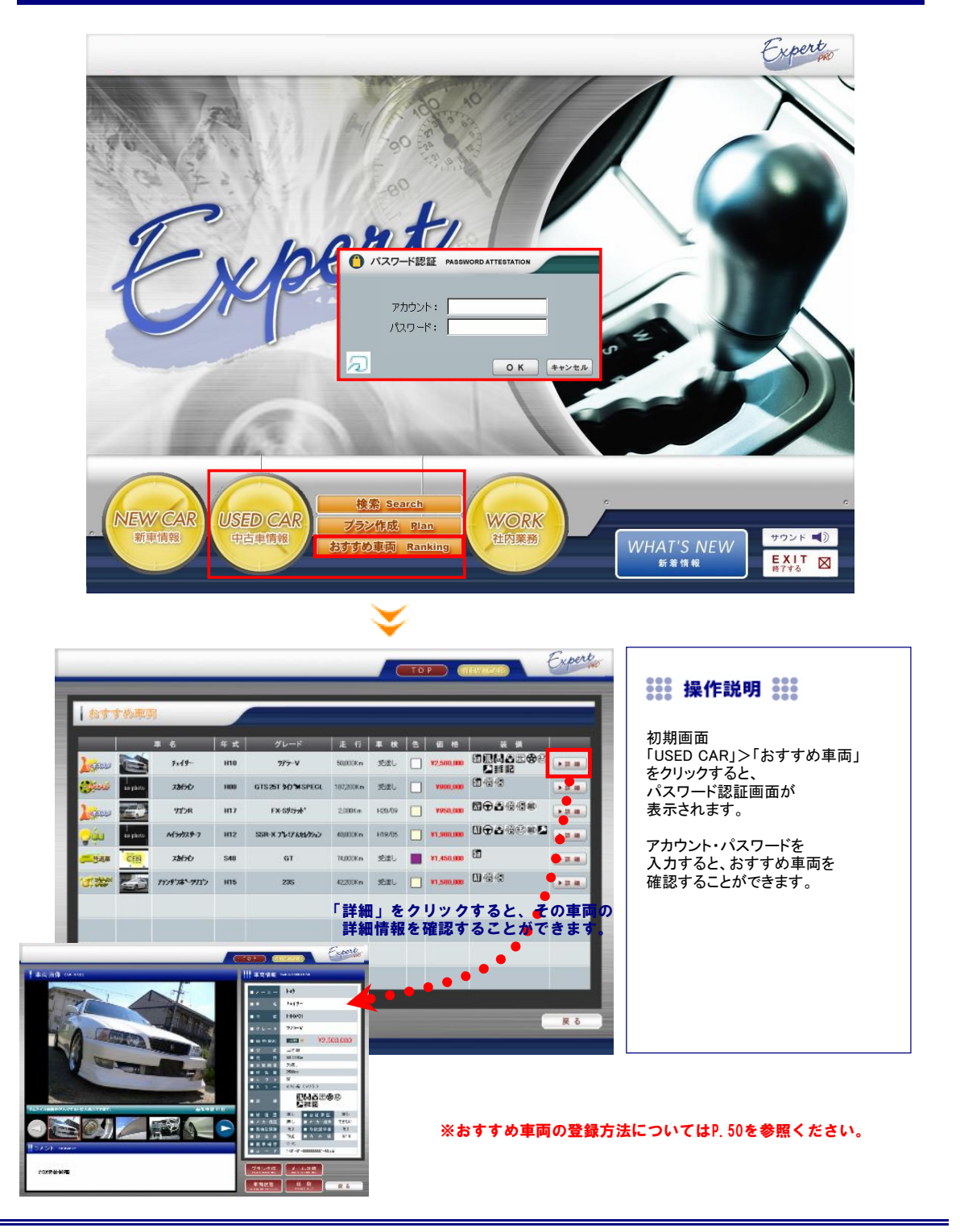